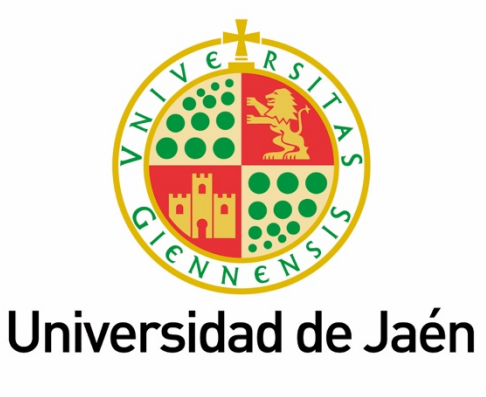

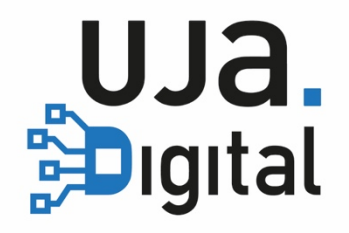

# **Control de asistencia en aulas (UJA App)**

**Guía del Profesor**

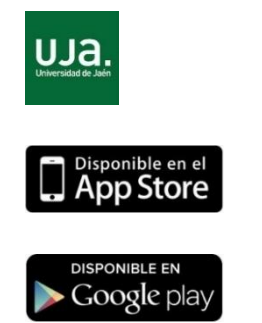

- Descarga UJA APP desde el *store*.
- Accede utilizando tu usuario y *password*.
- Pulsa en "Tarjeta Virtual" y en la siguiente pantalla podrás acceder a la tarjeta de "Asistencia"

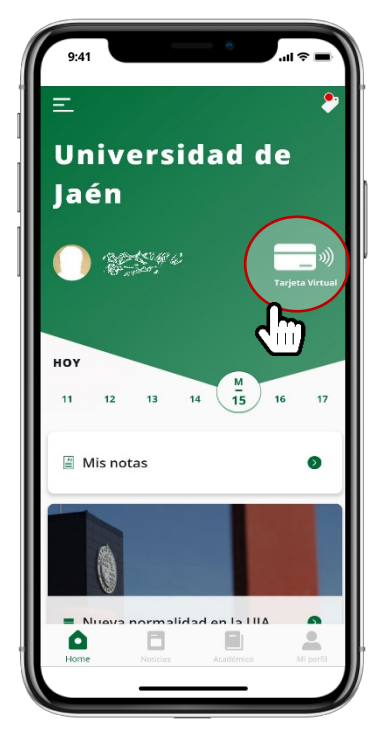

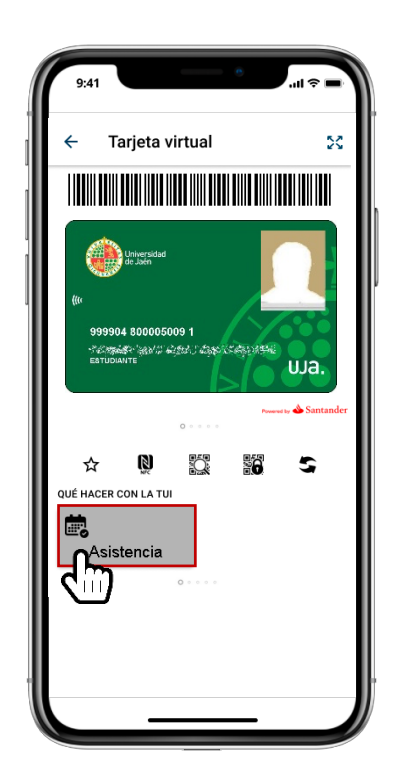

## **¿Cómo comenzar a trabajar con el registro de asistencia?**

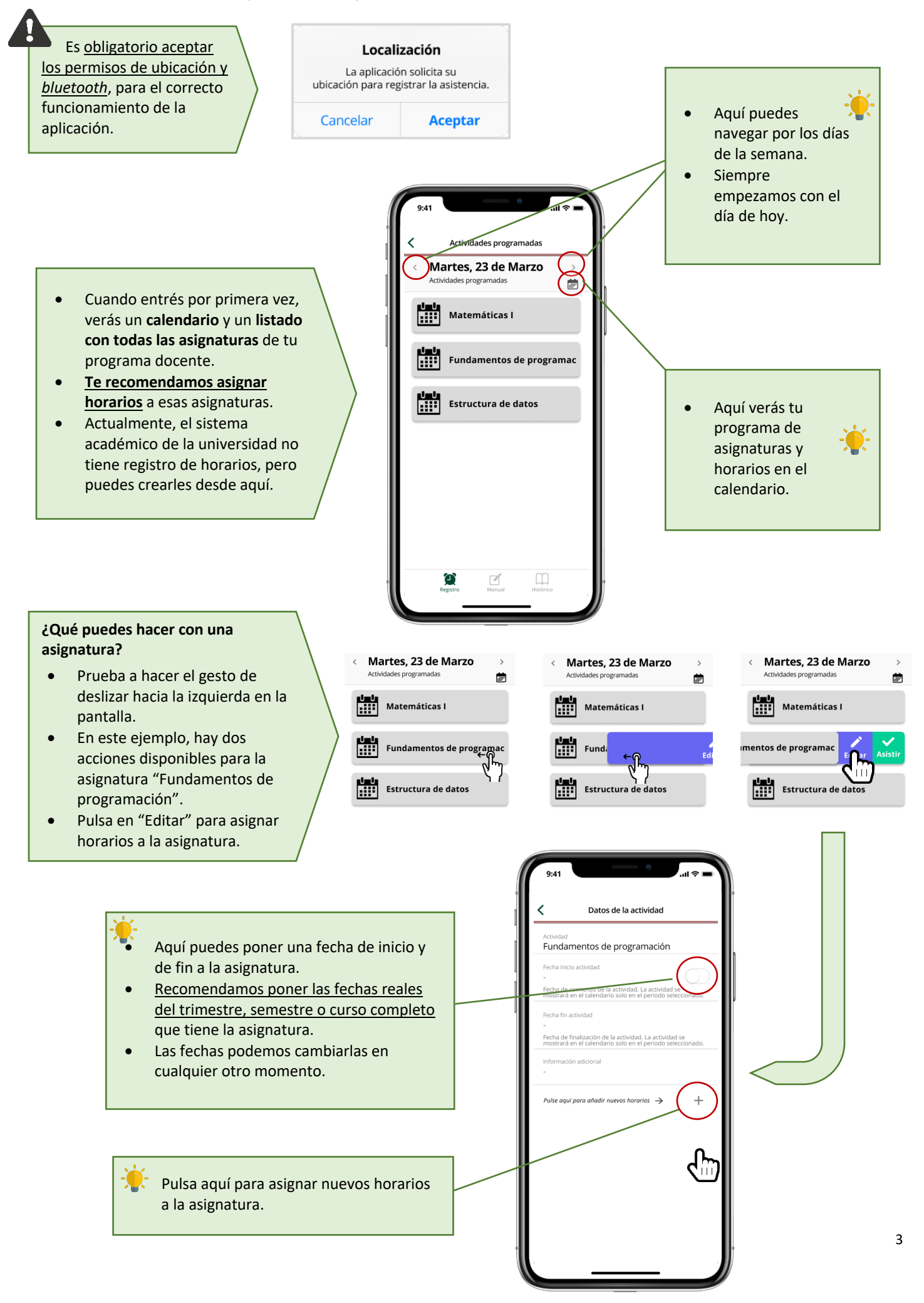

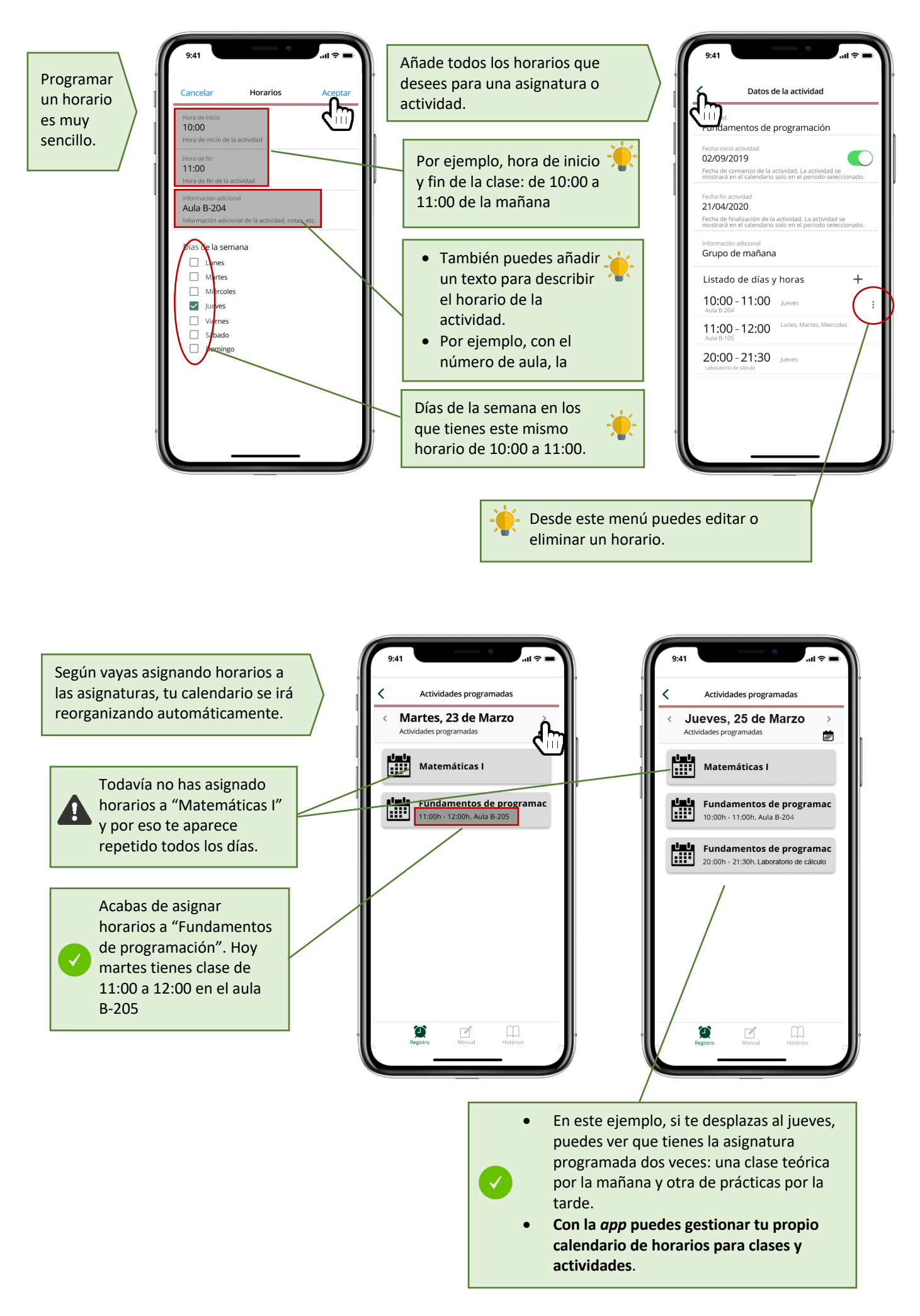

# **¿Cómo registro la asistencia a una clase?**

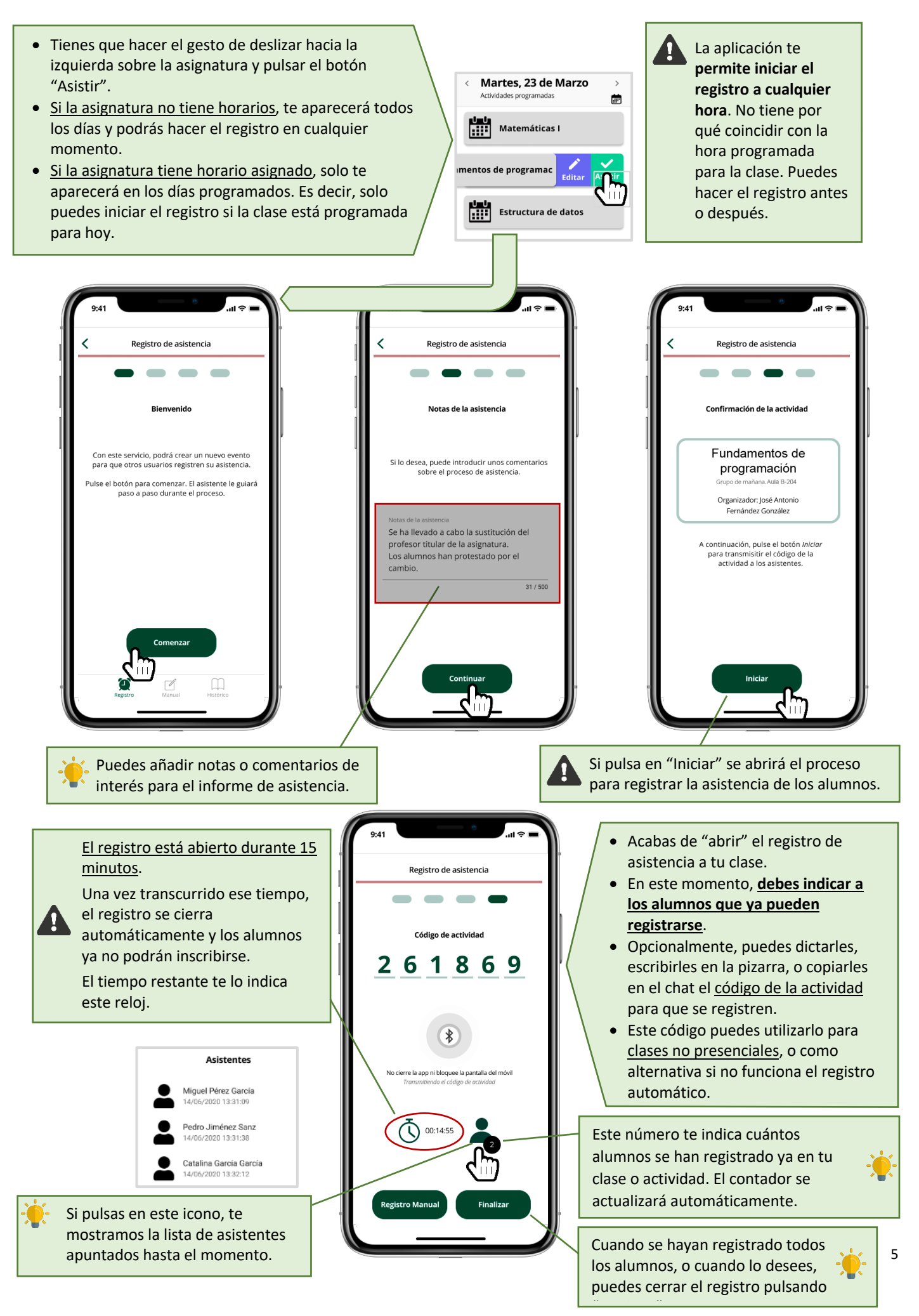

- Cuando cierres la asistencia, se muestra un resumen como el siguiente.
- Además, te enviamos un correo electrónico con el informe completo.

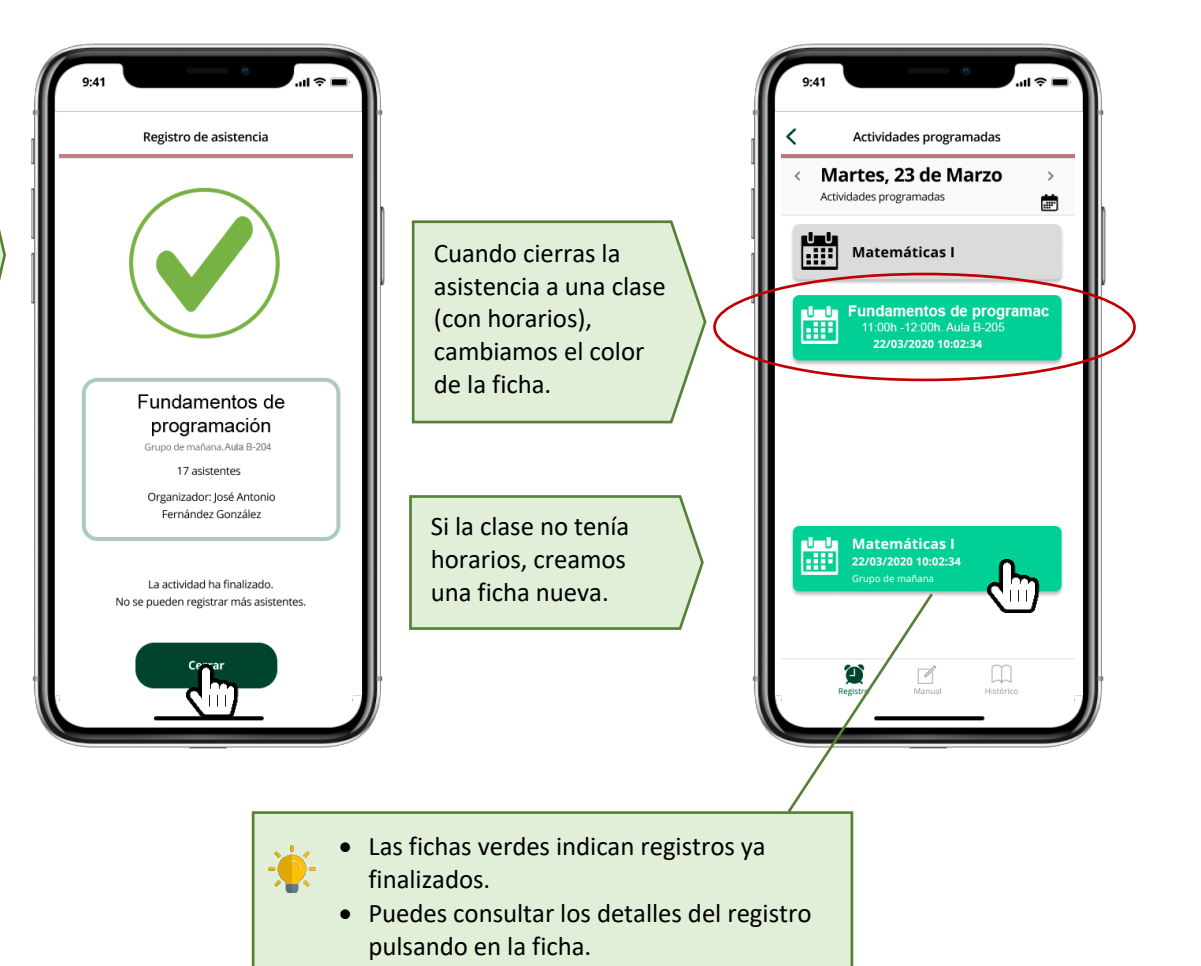

# **Registro con documento de identidad.**

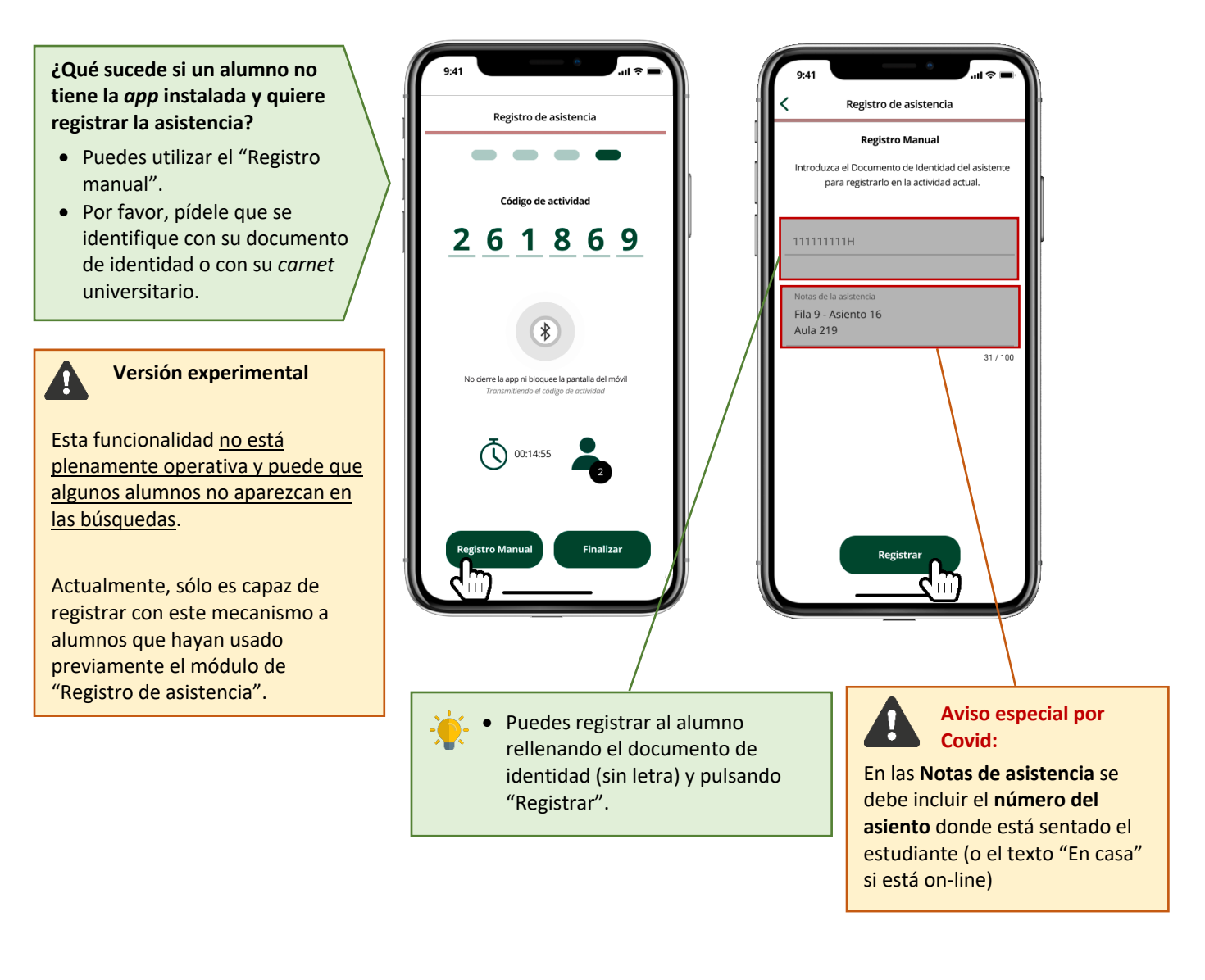

# **Registro de otras clases y actividades puntuales**

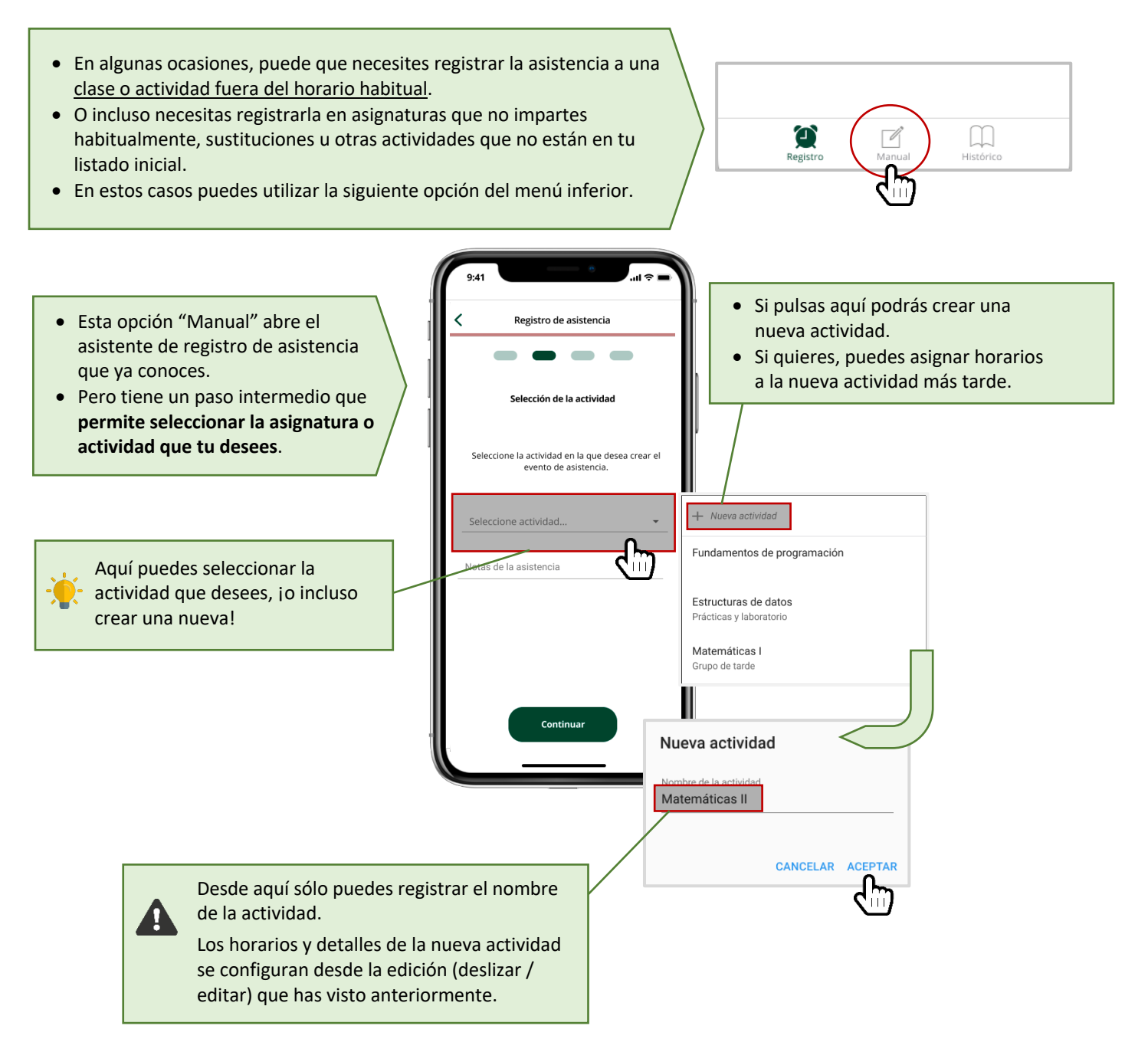

● **La aplicación muestra un error indicando que "No ha podido conectar con el servicio"**.

Para que la aplicación funcione es necesario que tengas conexión a Internet. Puedes utilizar las redes Wifi que la universidad pone a tu disposición. Cuando veas este error, puedes repetir la operación, a veces ocurre por un problema puntual de la red. Pero si el problema persiste, coméntalo con el CAU de tu centro o de la universidad.

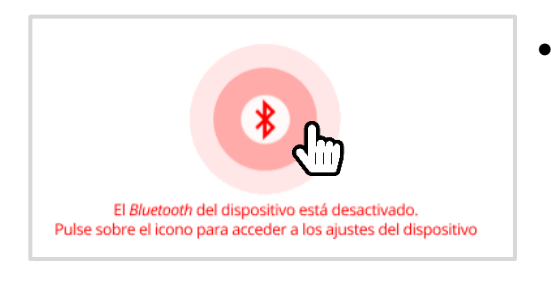

#### ● **Me sale un error cuando abro el registro de asistencia.**

Para que la búsqueda funcione debes tener el *bluetooth* de tu *smartphone* activado. Tienes un atajo a la configuración del *bluetooth* pulsando sobre el propio icono.

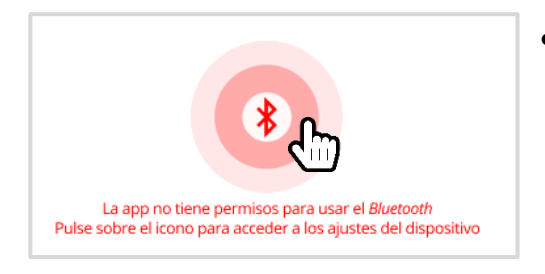

#### ● **Me sigue saliendo un error cuando abro el registro de asistencia, aunque con otro mensaje distinto.**

Seguramente no has concedido los permisos de ubicación o de *bluetooth*. Por favor, revísalos en la configuración de permisos para la aplicación. Tienes un atajo a la configuración pulsando sobre el propio icono.

### **Preguntas y respuestas frecuentes**

#### **P: ¿Si imparto una asignatura junto a otro profesor, puede alterar sus horarios?**

**R**: No, los horarios que cada profesor crea son personales y no se comparten. Es decir, puedes personalizar tus horarios sin que afecte a los demás o sin que afecte a la información académica de tu universidad.

#### **P: ¿Si creo una actividad nueva, podría afectar al resto de actividades?**

**R**: No, las actividades "iniciales" las hemos consultado del sistema de gestión académica y las mantenemos actualizadas. Sin embargo, las actividades que se crean desde la aplicación son de uso personal y no se pueden compartir. Además, dichas actividades no se almacenan o sincronizan con el sistema de gestión académica.

#### **P: ¿Puedo consultar de alguna forma los registros de asistencia que ya he cerrado?**

**R**: Sí, pulsando en el botón "Histórico" del menú inferior, podrás consultas tus registros.

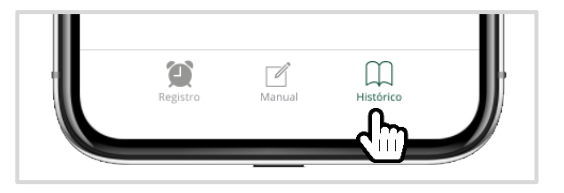

También puedes consultarlos desde el calendario de la aplicación, o incluso desde la página web de registro de asistencia.

#### **P: ¿Qué ocurre si cambio de** *smartphone***?**

**R**: Puedes cambiar de teléfono cuantas veces necesites, pero sólo puedes tener activado el registro de asistencia en uno de ellos. Esto mismo sucede con la tarjeta virtual, sólo puedes tenerla activada en un teléfono a la vez.

Además, si cambias de dispositivo se perderán todos los registros de asistencia que tenías en el teléfono antiguo. Aunque no pasa nada, porque los registros han sido almacenados en la plataforma de asistencia que tenemos en la nube de la universidad. Esos registros de la nube pueden consultarse en la página web de registro de asistencia.

#### **P: ¿Cómo puedo acceder a la página web de registro de asistencia?**

**R**: A través de la página web https://asistencia.ujaen.es y utilizando tus credenciales de cuenta TIC de la universidad.

#### **P: ¿Puedo hacer lo mismo desde la web de asistencia y desde la** *app***?**

**R**: Actualmente estamos trabajando en las funcionalidades para el profesor, por lo que puede que algunas funciones disponibles en la App no estén accesibles desde la web.

#### **P**: **¿Por qué no puedo acceder a la Tarjeta Virtual si no tengo foto?**

**R**: Uno de los requisitos para poder utilizar la Tarjeta Virtual es tener una foto que te identifique. Por lo tanto, si no tienes foto en tu cuenta TIC no te aparece la Tarjeta Virtual. En este caso tendrás que subir o actualizar tu foto a través de Universidad Virtual (https://uvirtual.ujaen.es) en la sección "*Inicio > Servicios administrativos > Datos personales*"

## **P**: **¿Qué hago si tengo otro tipo de error?**

**R**: En primer lugar, debes asegurarte que tienes la última versión de la UJA App. Accede a la tienda de aplicaciones de tu teléfono y comprueba si hay alguna actualización. En algunos modelos de teléfono, los datos de la aplicación se corrompen, por lo tanto, aconsejamos desinstalar completamente UJA App y volver a instalarla. Si aún sigues teniendo problemas puedes realizar tus consultas a la siguiente dirección de correo:

appuniversitaria@universia.es